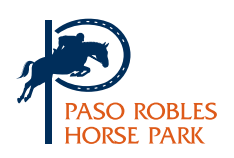

## Online Entries

## STEP<sub>1</sub>

This is the first page you see when you **create an entry**. You select your horse, owner, trainer, etc. The bottom of the page allows you to hit "**Save**".

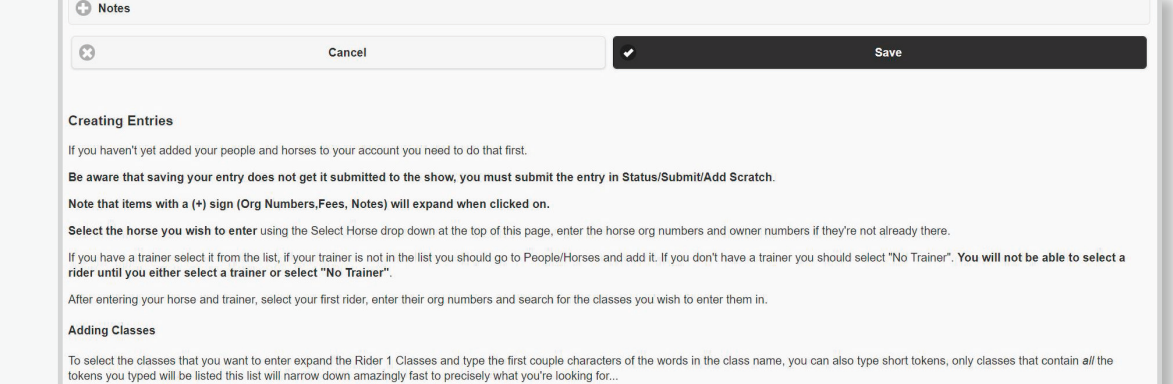

## STEP<sub>2</sub>

This is the page you are taken to once you hit "Save". If you are on this page, your entry is sitting in the "created" file, hence how it shows up in My Managers Report but not in My Payments. Hit "**Submit**" and it should turn blue.

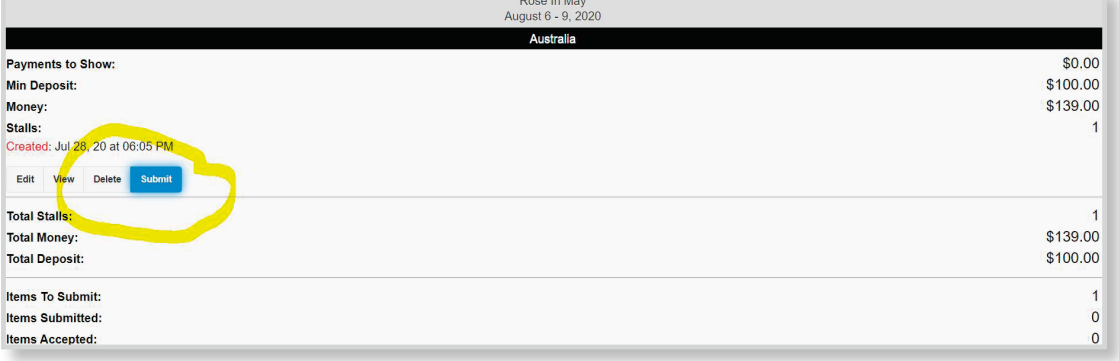

## STEP<sub>3</sub>

You may either leave a credit card for your deposit or send a check. To send a deposit check instead of charging your card, make sure to select the **check payment option**. Scroll to the bottom of the page and hit "**Submit**".

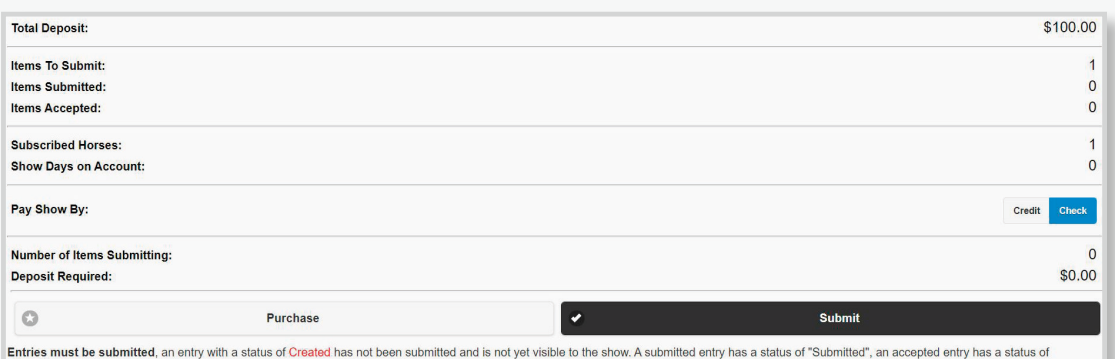

Each entry has it's own Submit button that must be clicked to indicate that you want to submit that entry (it will turn blue, click it again to turn it off), quite possibly you have more than one entry created and are read

When you've selected the entries you want to submit click the black Submit button at the bottom to submit the selected entries.